## **Ejercicio Propuesto 1 (Resuelto)**

**Una empresa de comercio electrónico desea medir el volumen de gasto mensual en euros en función de las reseñas de los clientes, los cupones y el número de visitas a la web de la empresa. Vamos a utilizar el archivo [GASTOS1.](file:///C:/Users/Usuario/Desktop/datos/GASTOS1.xlsx)**RData **que contiene el gasto mensual de los clientes en euros, números de reseñas positivas realizadas por el cliente, los cupones promocionales disponibles para el cliente y el número de visitas realizadas a la página web.**

**Se desea clasificar a los 24 clientes encuestados por el número de visitas realizadas a la página web (Visitas), el gasto mensual de los clientes en euros (Gasto) y los cupones promocionales disponibles para el cliente (Cupones)**

**Se pide:**

- **1. Realizar un diagrama de dispersión 3-D para mostrar la distribución de los datos y estudiar los posibles grupos que se pueden hacer.**
- **2. Utilizar un análisis clúster jerárquico. (Etiquetar los casos mediante Identificación personal, id )**
	- I. **Método: Vecino más lejano; Medida: Intervalo- Distancia euclídea al cuadrado; Transformar valores: Estandarizar las variables (puntuaciones Z)**
	- II. **Obtener la Matriz de distancia y el Dendograma**
	- III. **Analizar las tablas obtenidas y sacar conclusiones**

## Solución

**Considerando las variables de interés gastos y número de visitas a la página web, repetir el análisis hecho en el ejercicio propuesto 3. Para realizar el apartado 1.**

- **Seleccionar en el menú principal Gráficas/Gráficos 3D/Diagrama de dispersión en 3D**
- **Variables explicativas: visitas y cupones; Variable explicada: gasto.**
- **Pestaña Opciones: Identificar Observaciones Interactivamente con el ratón.**

En primer lugar:

> library(Rcmdr)

**1. Realizar un diagrama de dispersión 3-D para mostrar la distribución de los datos y estudiar los posibles grupos que se pueden hacer.**

En primer lugar tenemos que cargar los datos

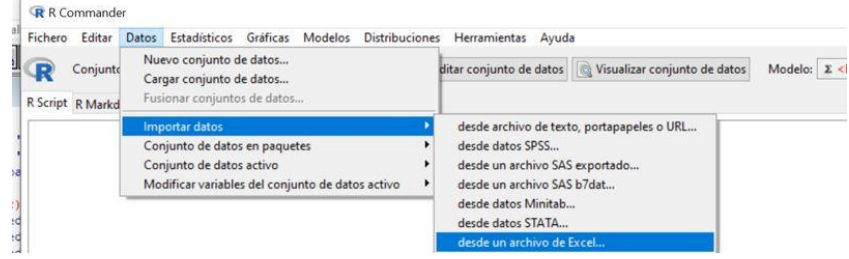

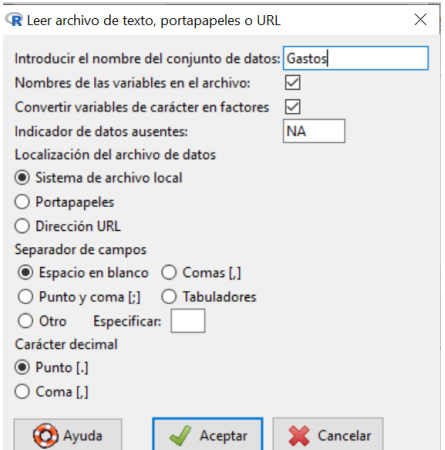

Pulsamos **Aceptar** y elegimos el dichero: **[Gastos.xlsx](file:///C:/Users/Usuario/Desktop/datos/GASTOS1.xlsx)** Gastos.xlsx

**Para elaborar el gráfico, tenemos que ir a la opción** *Gráficas***, seleccionar Gráficos 3D, Diagrama de dispersión en 3D. Ver la siguiente imagen**

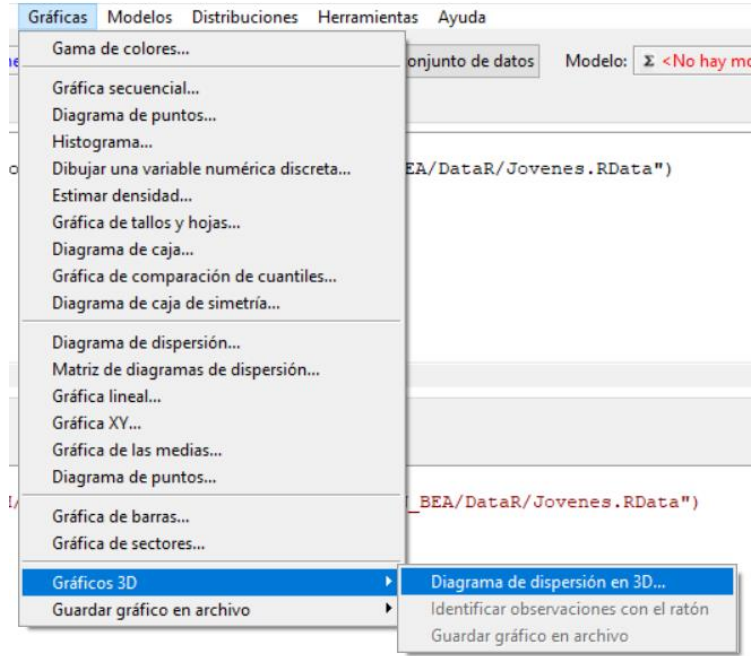

**Se abrirá una ventana donde se muestra dos cuadros para seleccionar las** *Variables explicativas* **(se selecciona las variables cupones y visitas) y en** *Variable explicada***, se selecciona la variable gasto.**

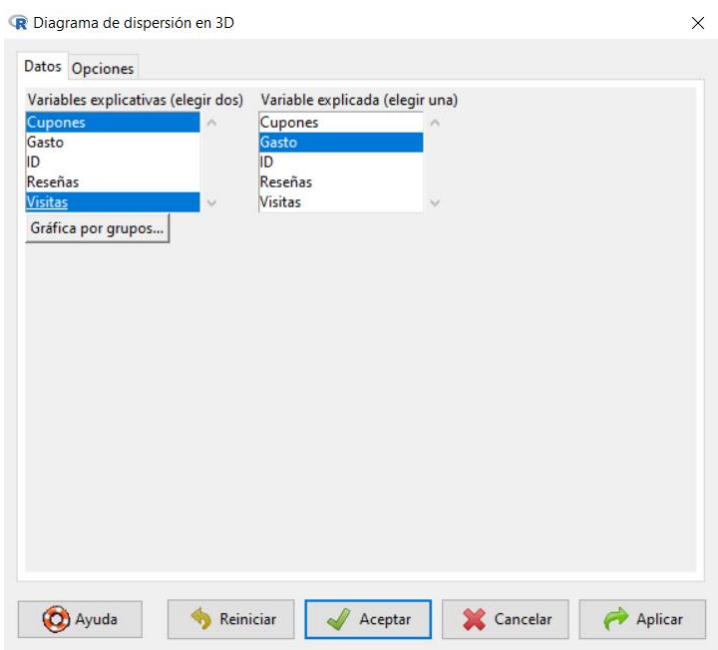

**Por último, en** *Opciones***, seleccionamos en** *identificar Observaciones***, Interactivamente con el ratón. Terminamos con** *Aceptar.*

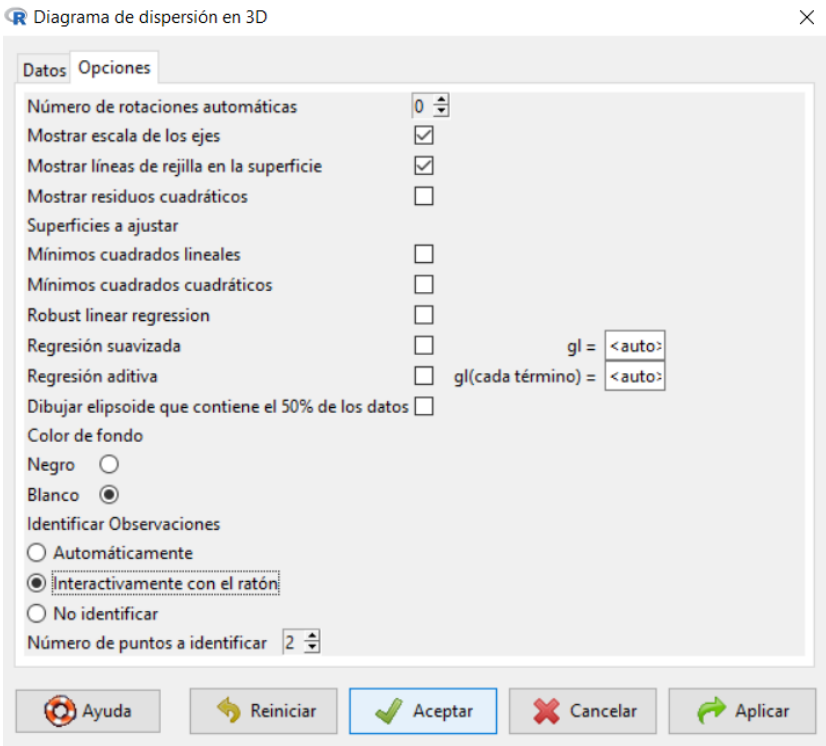

**Se obtiene el siguiente gráfico**

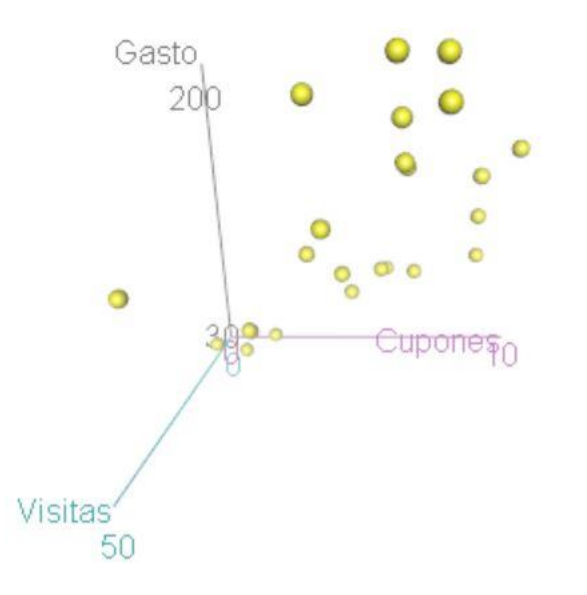

Cuando se obtiene el gráfico, presiona el lado derecho del ratón y con el cursor podrás rotar el gráfico.

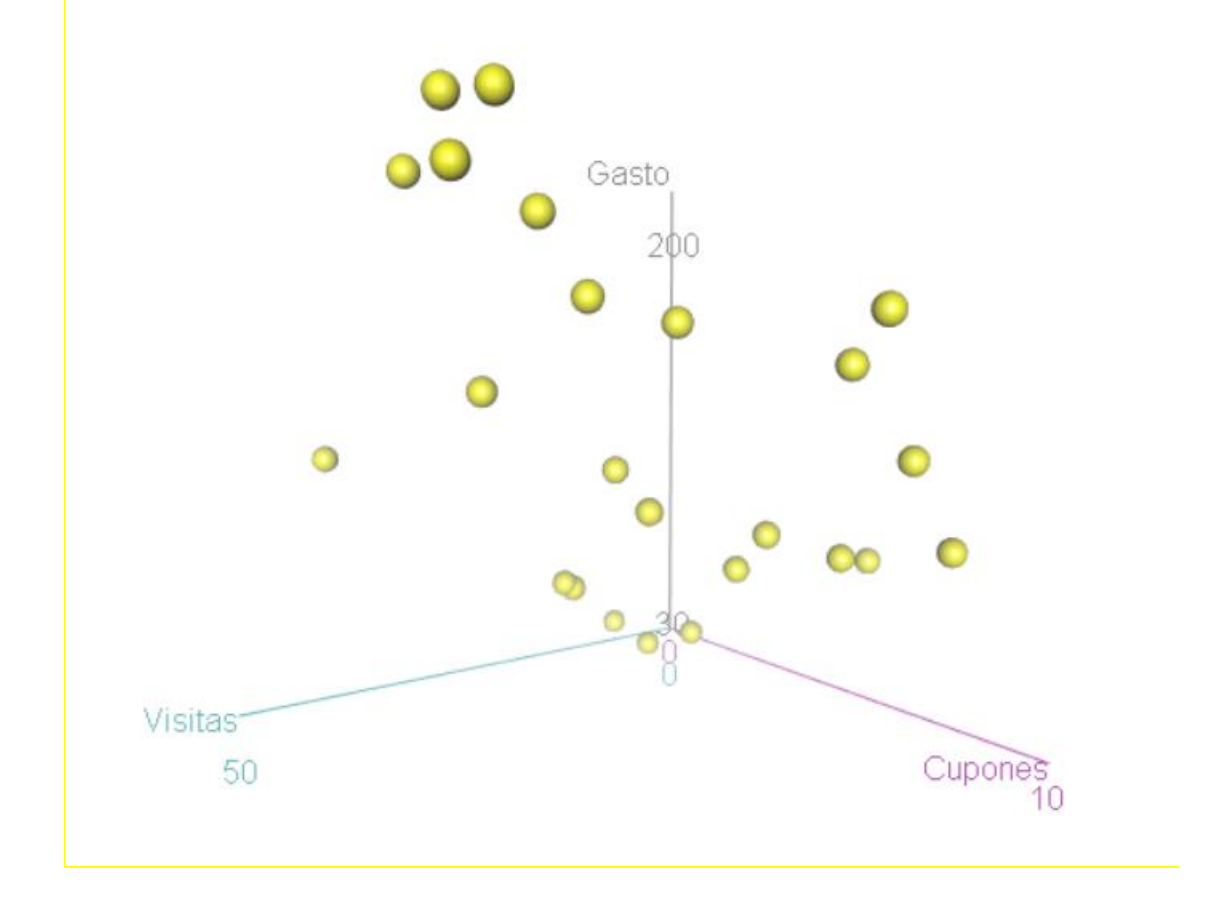

Observando el gráfico podemos observar 3 grupos de sujetos considerando estas variables.

- **2. Utilizar un análisis clúster jerárquico. (Etiquetar los casos mediante Identificación personal, id )**
	- IV. **Método: Vecino más lejano; Medida: Intervalo- Distancia euclídea al cuadrado; Transformar valores: Estandarizar las variables (puntuaciones Z)**
	- V. **Obtener la Matriz de distancia y el Dendograma**
	- VI. **Analizar las tablas obtenidas y sacar conclusiones**

Primero, vamos a estandarizar las variables con las que vamos a trabajar: Cupones, Visitas, Gasto, y trabajamos con las variables estandarizadas. Para estandarizar las variables, vamos a la opción *Datos, Modificar variables del conjunto de datos activo, Tipificar variables*.

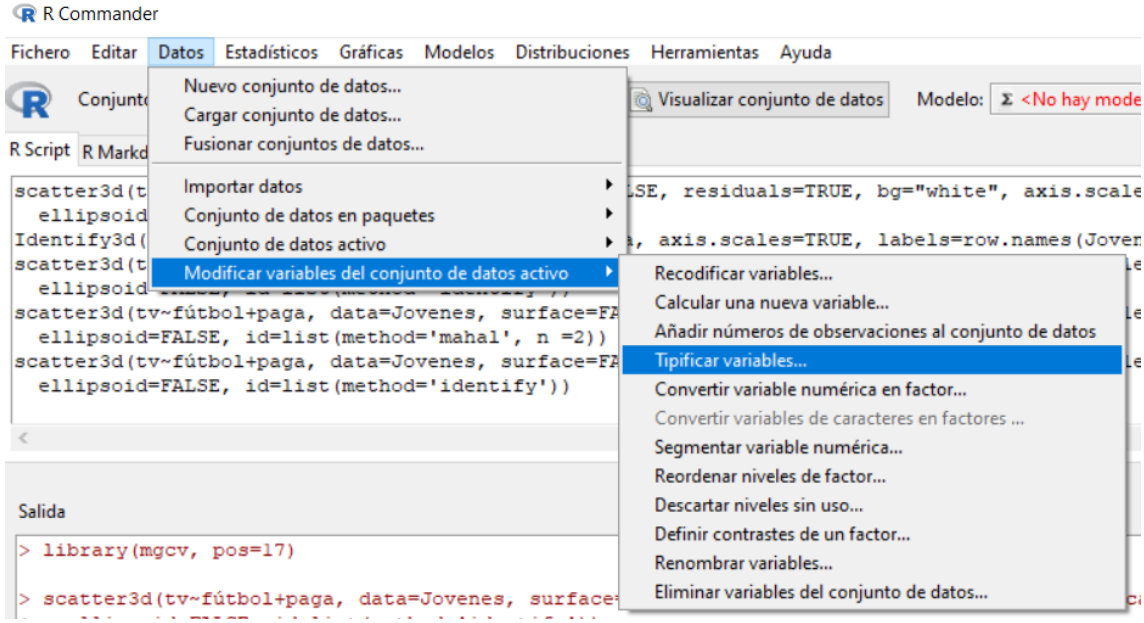

Seleccionamos las variables que se va a estandarizar. Luego damos en *Aceptar* y se guardarán las variables estandarizadas en la base de datos.

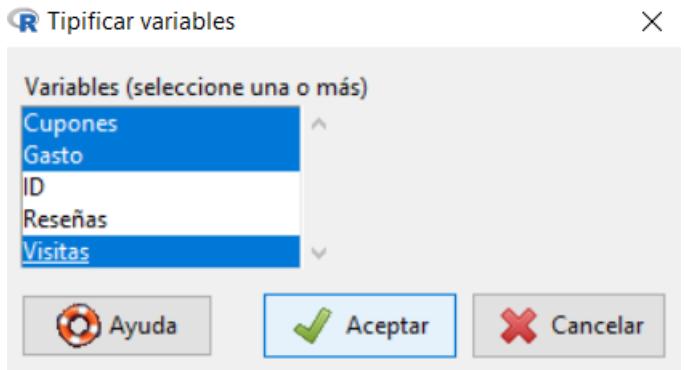

En segundo lugar, para agrupar o clúster los datos, vamos a seleccionar la opción **Estadísticos, Análisis dimensional, Análisis de agrupación, Agrupación jerárquico**

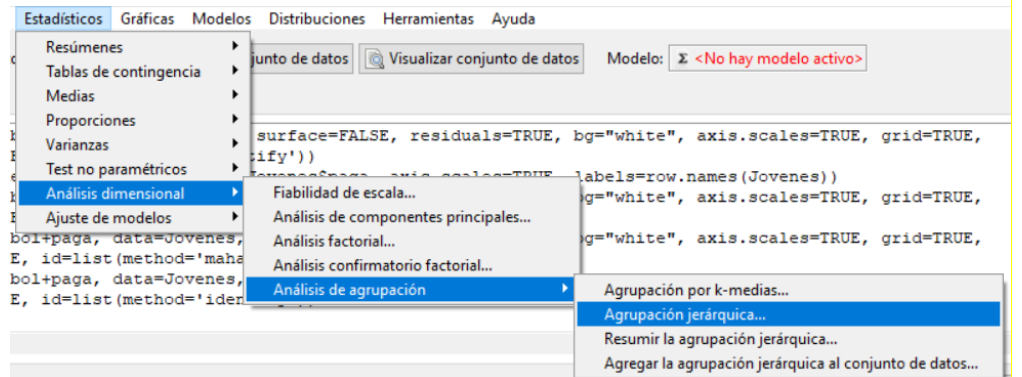

En la pestaña **Datos**, seleccionamos las variables estandarizadas (ZCupones, ZGasto, ZVisitas).

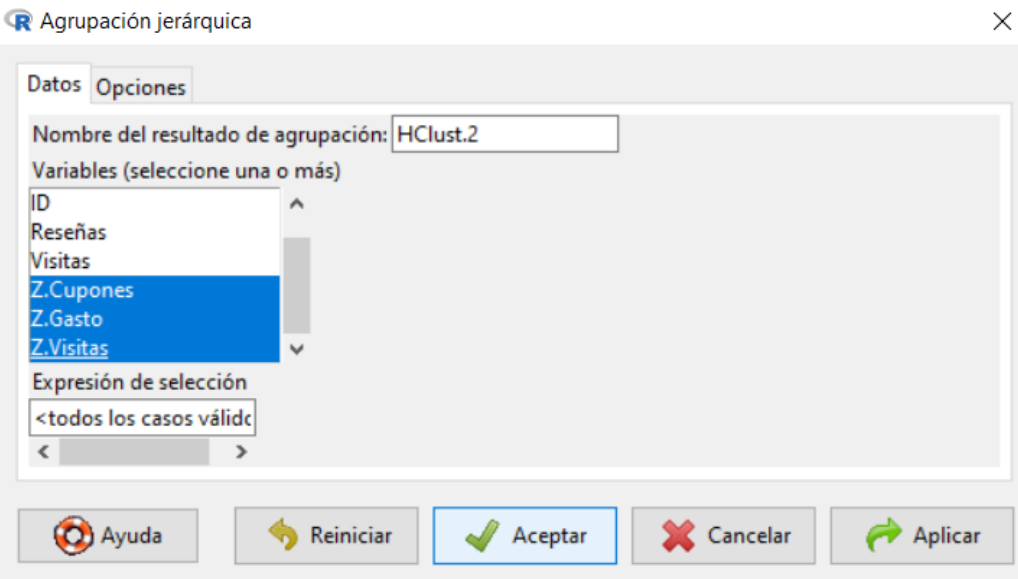

En *Opciones,* seleccionamos en *Método de agrupación: Enlace completo* y en *Medida de la distancia: Euclídea al cuadrado*. Para terminar, damos en *Aceptar.* 

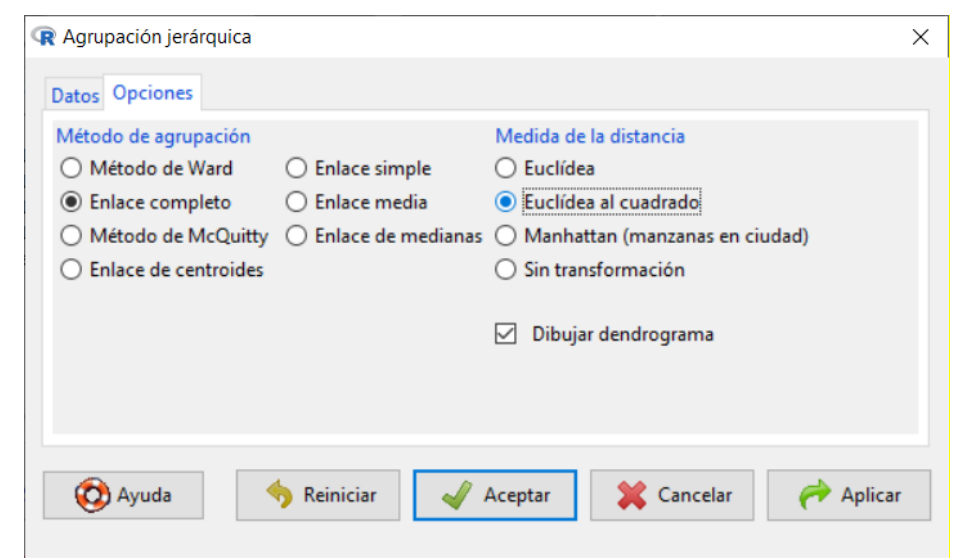

Se pulsa aceptar y se muestra el siguiente Dendograma.

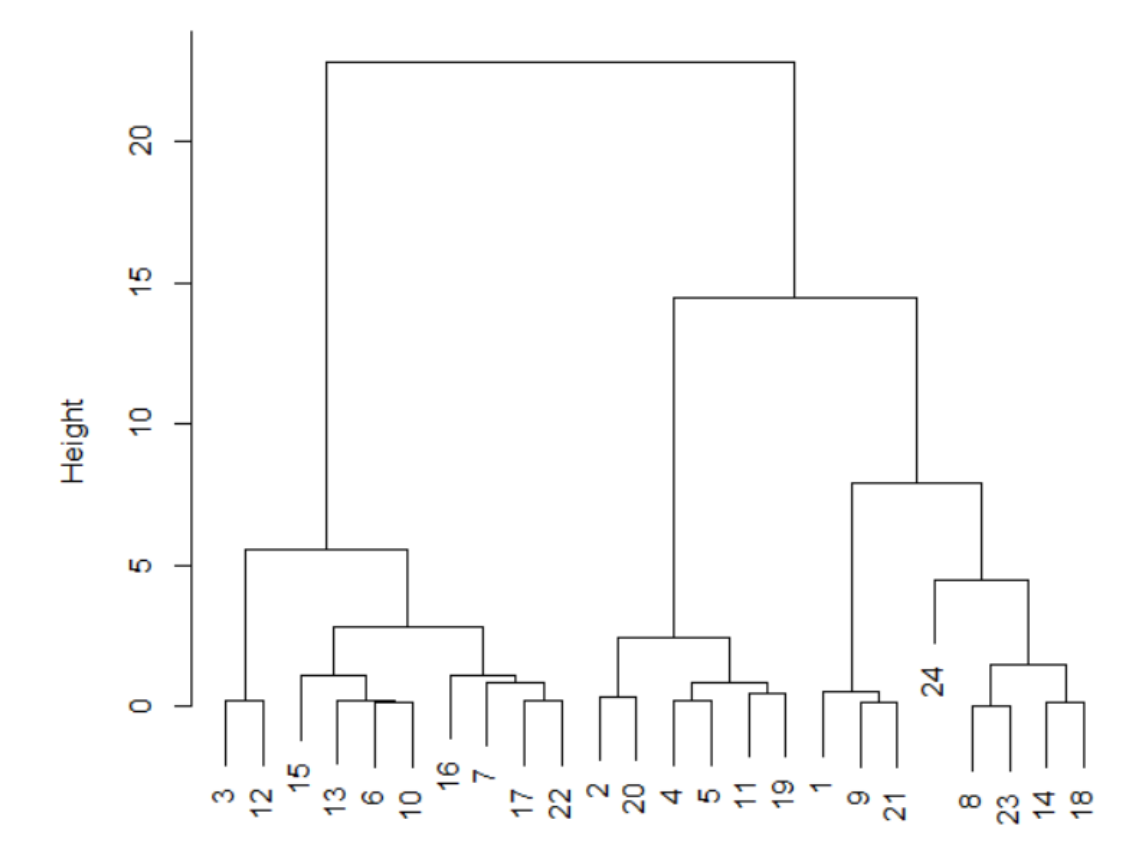

## **Cluster Dendrogram for Solution HClust.1**

Observation Number in Data Set Dataset Method=complete; Distance=squared-euclidian

Teniendo en cuenta este dendograma y el diagrama de dispersión obtenido podemos pensar en una solución de tres clústeres.

- Clúster 1: (3, 12, 15, 13, 6, 10, 16, 7, 17, 22)
- Clúster 2:  $(2, 20, 4, 5, 11, 19)$
- Clúster 3: (1, 9, 21, 8, 23, 14, 18, 24)

Por último, tenemos la matriz de distancias:

 $> d <$ - dist(model.matrix(~-1 + Z.Cupones+Z.Gasto+Z.Visitas, Gastos))^2  $> d$ 

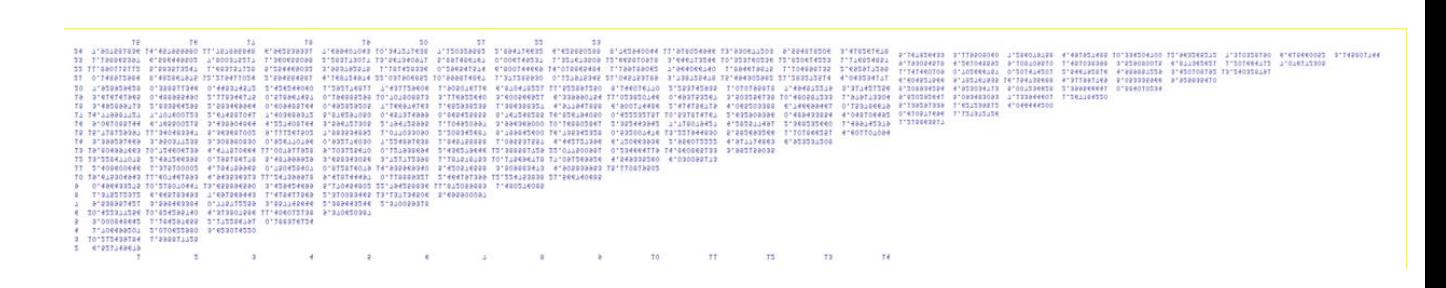